Appendix: Case Repository Annotation

## Annotating documents

Manage your lists of case files with your own annotations and status flags. Search for files based on your annotations and status flags.

1. In the Case Repository > Files screen, you can add notes or other annotations to a file listing by clicking its add (+) button.

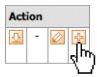

- 2. In the New Annotation pop-up window, enter your information in the **Annotation** field.
- 3. In the **Public** drop-down, select:
  - Yes If you want your annotation to be seen by others.
  - No To keep an annotation private.
- 4. Click **Save.** Your annotation appears in a separate line under its file listing. An O appears in the **Public** column of any annotations that can be seen by others. Each file can have an unlimited number of annotations.
- 5. Flag a file as important by clicking its edit (pencil) button. In the Edit Annotation Flag pop-up window, choose Yes in the drop-down, then click **Save.** An O appears in the **Important** column of any flagged files.

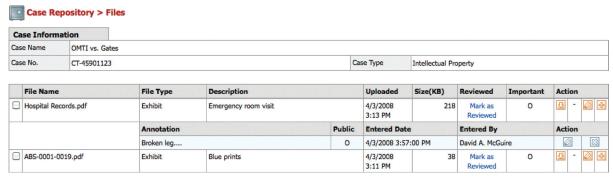

- 6. To edit individual file annotations, click the annotation's edit (pencil) button and change the **Annotation** field contents in the Edit Annotation pop-up window.
- 7. To delete an annotation, click its delete (X) button, then click **OK** in the warning box.

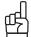

If you add annotations to case files, you can search for specific files by entering text in the **Personal Annotation** field in the Case Repository Search Criteria. You can also filter search results by selecting Yes or No in the **Important** drop-down under Search Criteria.